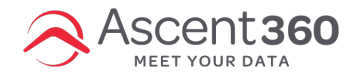

This article applies to Ascent360 users who use Acoustic to send emails.

# **Using Database Fields to Personalize Emails**

**Setting Default Values for Fields in Acoustic**

Log into Acoustic > Navigate to data > Databases > Select the database by clicking the name > Navigate to the field you want to

## **edit > Click edit to the left of the field name**

You will then see the field settings page

The field labeled Default Value is where you can set the value you would like to display if someone have a blank value for that field.

- Examples: "Customer" "Valued Guest" "Subscriber" etc.
- *IMPORTANT: DO NOT EDIT ANY OTHER SETTINGS ON THIS PAGE*

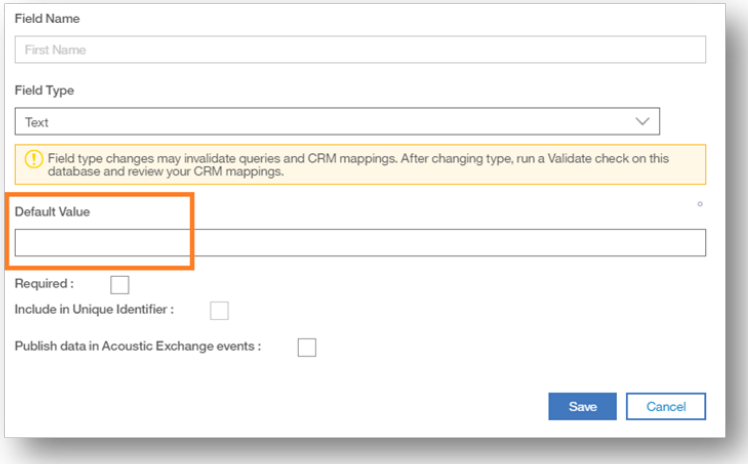

### **Inserting Personalization in email**

#### **Emails > Email Campaigns > Select the email**

Before you can insert the field, the contact list or query must be applied to the email under the**Email Details > Contacts >**

#### **Contact Source**

On the email building canvas, click or highlight the location for the personalization to be inserted > Click the Insert

personalization icon > Select the field from the list

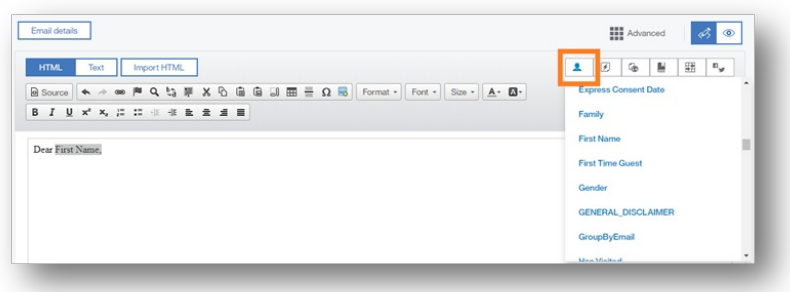

The value on the email builder canvas should now display something like:

%%First Name%%

- It is important to keep all percentage signs, capitalization and spacing exactly how it was inserted in the email otherwise the personalization can break.
- **Testing Personalization in email**

Emails > Email Campaigns > Select the email > On the preview screen on the right side select the "Test with a Contact" icon

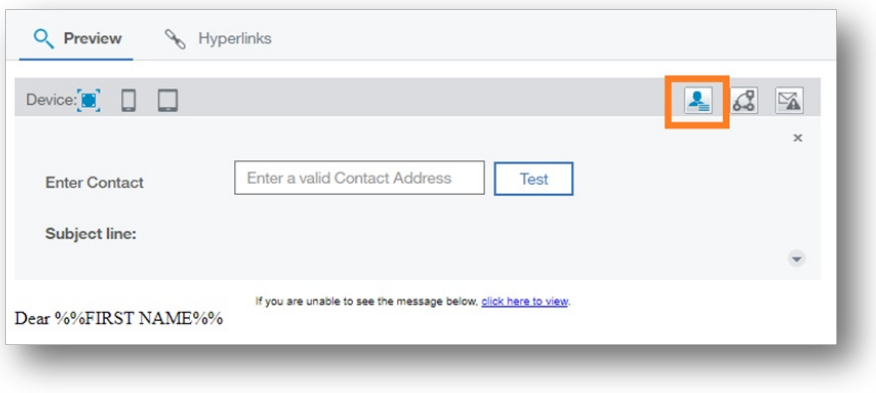

- Enter an email you would like to test with and click "Test"
- The email should refresh and display the filed value or the default value you set in step one.

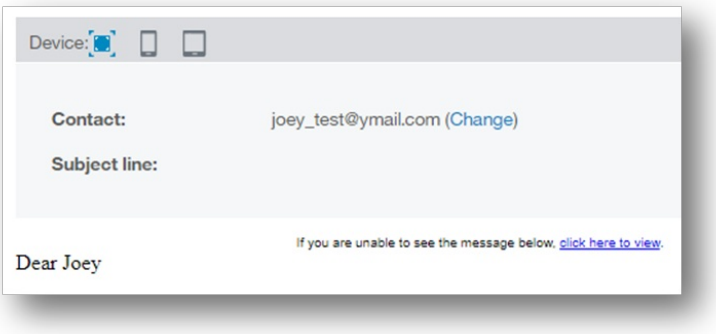